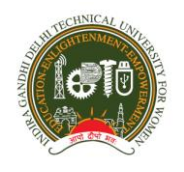

# **INDIRA GANDHI DELHI TECHNICAL UNIVERSITY FOR WOMEN Kashmere Gate, Delhi – 110006 EXAMINATION DIVISION**

Date: 06/07/2021

# **Important Instructions for the Candidates for MCA admission Test 2021 and RAT-2021**

**1.** Please appear for the applicable test(s) by going to <http://igdtuwonline.in/> and logging in using your Login ID and Password. Login Id and Password will be provided separately on your registered email id.

**Please note that Login ID and Password will remain same for Mock test and Final exams.**

For Guideline & Help - <http://igdtuwonline.in/guideline.html>

For Check Device/System Suitability for Online - <http://igdtuwonline.in/check.html>

- **2. Schedule for Mock Test Dates: 09/07/2021(Friday) Timings: 11 AM to 1 PM**
- **3. Schedule for Final Test** Date of Exam:

MCA admission Test**10.07.2021(Saturday)**: from **11:00 A.M to 12:00 Noon**

RAT 2021 : **11.07.2021(Sunday):** from **11:00 A.M to 12:00 Noon**

**Login Time- Login 30 min prior as per test schedule timing**

## **4. The following are the Test Name for RAT:-**

- **I.** Computer Science /Information Technology/Computer Applications (CSE/IT/CA)
- **II.** Electronics & Communication Engineering(ECE)
- **III.** Electrical Engineering under ECE(EEE)
- **IV.** Mechanical & Automations Engineering(MAE)
- **V.** Physics(PHY)
- **VI.** Chemistry (CHEM)
- **VII.** Mathematics(MATHS)

**Note:** RAT 2021 test will be **1hr duration** and the paper will comprise **40** objective type questions of **1 mark** each. **There will be no negative marking**. **In Part A,**20 MCQ questions will be on Research Aptitude; Logical reasoning, analytical and numerical ability, graphical analysis, quantitative comparison, data interpretation and reading comprehension. **In Part B,**20 MCQ questions pertaining to the concerned subject.

# **5. MCA admission test 2021**

- I. Admission Test will be of 1hrs duration and will consist of **40** objective type questions of 1 mark each. **There will be no negative marking**.
- II. The broad syllabus will have the following subjects:

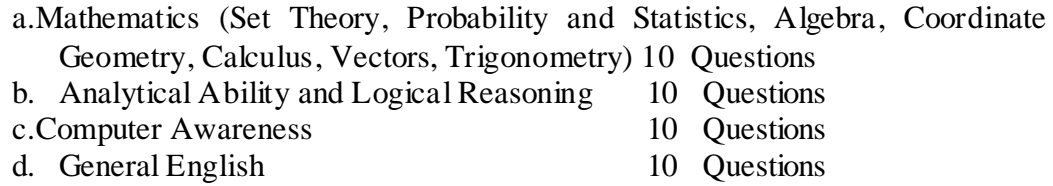

## **A. How to take assessment:**

## **STEP BY STEP INSTRUCTIONS FOR TAKING THE ONLINE TEST**

 Please follow the steps below, IN ORDER, to ensure that you meet the requirements and properly register for the test.

## **Step 1**

Print the Admit Card received through email ,which contains all the requirements / instructions for the test. It also contains your username and password. Go through the student guideline to become familiar with the Test procedure and the Testing application. Also read the general tips for having a good testing experience.

## **Step 2**

You will need to make sure you meet the basic requirements for taking the proctored test as given in the student guide. You can check the device you want to take the test from by clicking on the "TEST MY SYSTEM" button given below. You can perform this check anytime you want. The system check will go smoothly if you are [a] Using the latest chrome browser [b] System has a working camera , microphone attached. [c] Time zone is set to India and time is auto synchronised. [d] You have a 4G / Broadband internet connection.

#### **Step 3**

On the day of the test go to the Exam portal page [\[http://igdtuwonline.in\]](http://igdtuwonline.in/) one hour before the test time. This time is to make sure you complete system / camera verification well before the

exam start time. On the portal you will be shown a link to start the test based on your course. Click on the same to launch the online test application. Use the username / password given in your Email Admit Card for logging into the online test application.

## **Step 4**

Once you login, you will be shown instructions , currently available paper and also all the scheduled papers for the future on the screen. Make sure you check all your scheduled papers and if there is any error in the same report it immediately on the helpdesk. If you are not able to see your papers then you would not see them during the live date also so do verify them properly.

#### **Step 5**

Now click on the current paper. You will be shown all details about the paper and a button for doing the camera / system verification. Please click it and have the system check completed. The system check will go smoothly if you are [a] Using the latest chrome browser [b] System has a working camera , microphone attached. [c] Time zone is set to India and time is auto synchronised. [d] You have a 4G / Broadband internet connection.

#### **Step 6**

Once you finish the verification you will see the START EXAM button. The button will get activated only at the start time of the examination. After the start time of the paper press this button to start your test. Read the Student guide to become familiar with the test interface.

## **Step 7**

Answer the questions and proceed forward. On the last question you will be shown a button to Finish and Submit. Once you press this button your examination will be submitted and you will not be allowed to answer any more. Make sure you do not press this in error.

#### **Step 8**

In case of any issues call the Helpline number given on this portal. There is an IVR system which will connect you to a Technical Support person. If you get logged out you can login and resume the test [your earlier responses will remain saved] but you will need to complete the verification process again.

## **Step 9**

Once you have finished your test you can logout of the test and close the system.

## **B. Please read the following instructions thoroughly before you start the examination–**

- 1. The candidate will be allowed to take the exam as per the allocated subject.
- 2. Please ensure that you are seated alone in a room for taking the examinations. Also ensure that you are seated in a **well illuminated** area for taking the examination.
- 3. An online Proctor (Invigilator) will be monitoring your test throughout the entire duration. Proctor can Pause your test, Take Snapshot remotely and send massageto you in case of any suspicious activity. The online examination system bears Artificial Intelligence (AI) features which will be continuously monitoring the students during the entire duration of examination. It will continuously view your Video, your Images and the movement of your browser/screen.
- 4. Please make sure that your Laptop is fully charged before appearing for the examination as a measure against unexpected power outages.
- 5. There is a navigation count, if it will be exceeded the test will be auto submitted.
- 6. Please make sure you make the final submission only after completing the examination.You will be asked to confirm in case you accidentally try submitting the examination before the completion of the duration. Please note that once you make the final submission, you will not be able to take up the examination again.
- 7. In case if you are facing any technical issues during the examination, please reach out to below Support team.

#### *You can drop a mail to :igdtuwonlinein@gmail.com*

## *Support Number:01141170314*

#### **System requirements**

- i. Internet Bandwidth: The minimum required bandwidth is 1 Mbps of internet speed on each machine.
- ii. Machine Configuration: RAM Minimum 2GB (though 4GB is recommended), Processor Speed- 1.5 Ghz and above. Preferred Operating System – **Windows 8 above.**
- iii. Preferred browsers: For taking the test, recommended browsers are Google Chrome (Ver. 7.5 or above), Mozilla Firefox (Ver. 70 or above). Candidate using any apple device, kindly use GOOGLE CHROME ONLY to take the test. Test till not work on Safari browser.
- iv. The exam will not support on Linux.
- v. A web camera must be available for the test. Mandatory to use Laptop/Desktop for taking the test.
- vi. Microphone is recommended.
- vii. Make sure that pop-up blocker is disabled on your browser. Any notifications related to antivirus, windows update, email notifications etc. will be counted as navigation. Post the warnings test will be auto submitted.

**Examination Division IGDTUW**